# *ATHEXGROUP STATUS*

*SERVICE REGISTRATION GUIDE*

#### **Document Management**

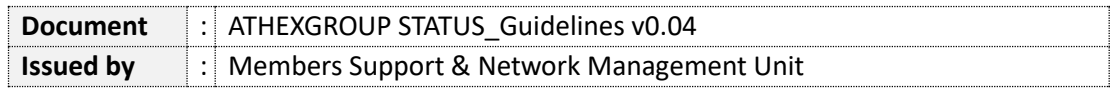

#### **Revision History**

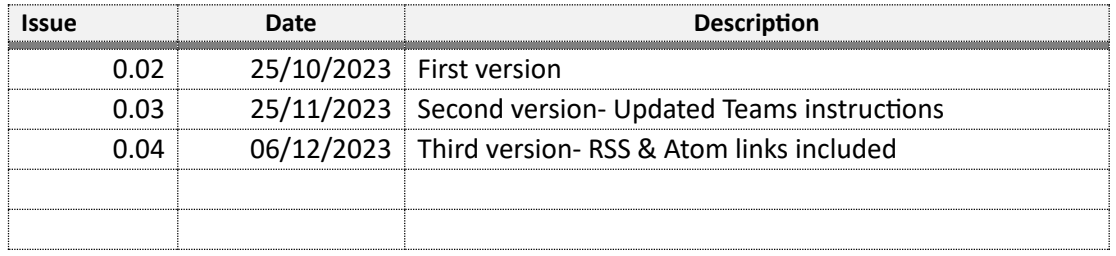

## **Contents**

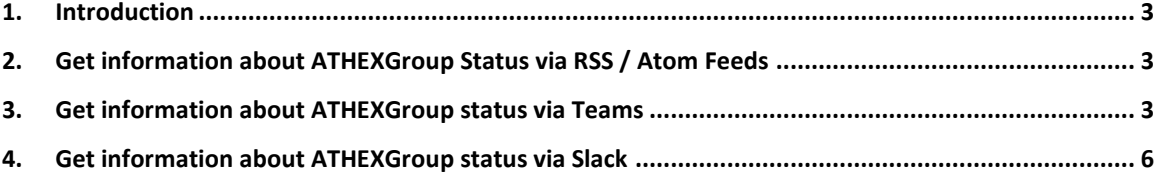

## <span id="page-3-0"></span>1. Introduction

The new service regarding ATHEXGroup Status offers flexibility to members by allowing them to choose the channel through which they will receive information in cases of technical malfunctions.

Registration to the service could be done through the following communication channels:

- **Slack**
- **Microsoft Teams**
- **RSS**
- **Atom**
- **API**

In the following chapters is provided information for the registration to the preferred communication channel from<https://status.athexgroup.gr/> by choosing the tab "**Get updates**"

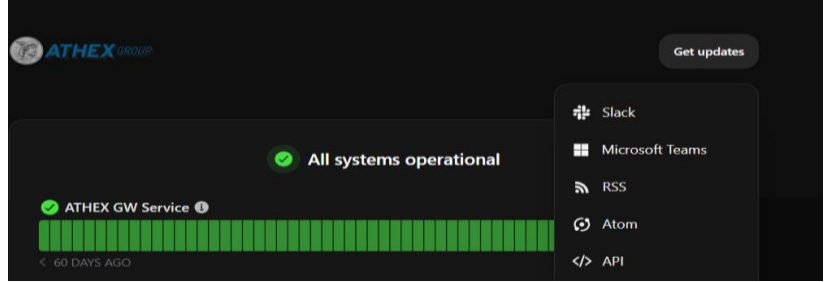

# <span id="page-3-1"></span>2. Get information about ATHEXGroup Status via RSS / Atom

#### Feeds

Insert the relative RSS / Atom URLs to your preferred client. Please note that by this way you will receive all status updates and you can't choose specific components.

- **RSS** → [status.athexgroup.gr/history.rss](https://status.athexgroup.gr/history.rss)
- **Atom** → [status.athexgroup.gr/history.atom](https://status.athexgroup.gr/history.atom)

### <span id="page-3-2"></span>3. Get information about ATHEXGroup status via Teams

In order to create your Webhook URL you must first create a new channel at the Teams application and then follow the below instructions:

To add an **Incoming Webhook** to a Teams channel, follow these steps:

- 1. Open the channel in which you want to add the webhook and select ••• from the upper-right corner.
- 2. Select **Connectors** from the dropdown menu. *(see following print screen)*

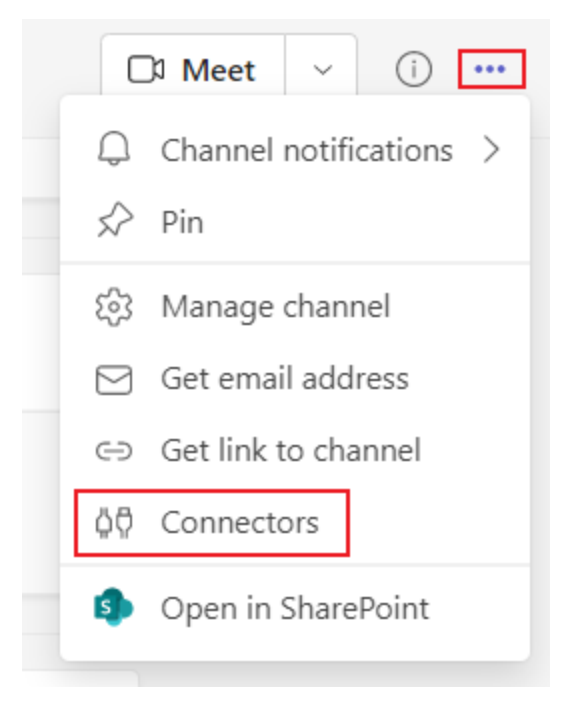

#### 3. Search for **Incoming Webhook** and select **Configure**.

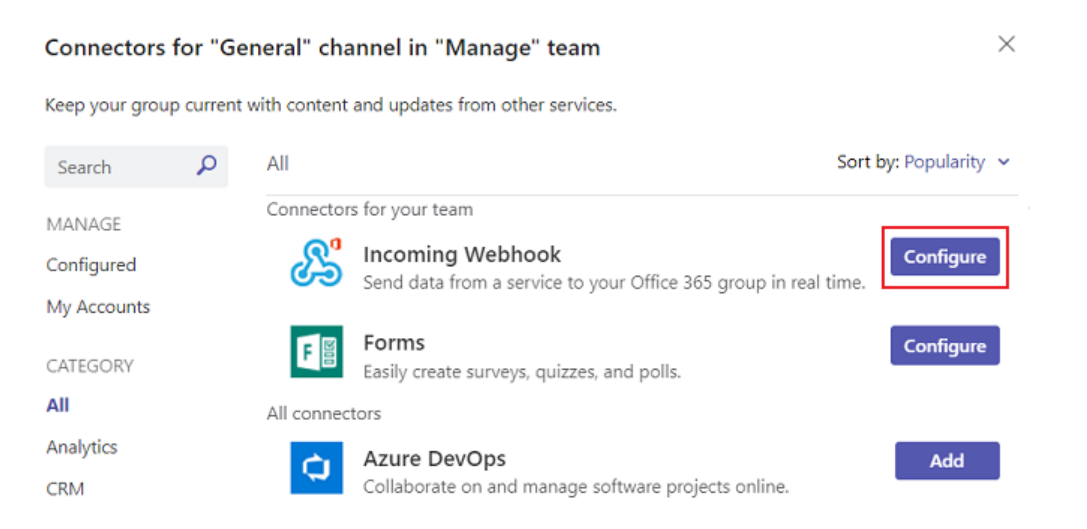

- 4. Provide a name and upload an image for your webhook if necessary.
- *5.* Select **Create**. *(see following print screen)*

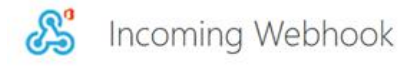

Send feedback

The Incoming Webhook connector enables external services to notify you about activities that you want to track. To use this connector, you'll need to create certain settings on the other service, which needs to support a webhook that's compatible with the Office 365 connector format.

#### Fields marked with \* are mandatory

To set up an Incoming Webhook, provide a name and select Create. \*

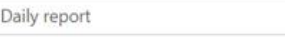

Customize the image to associate with the data from this Incoming Webhook.

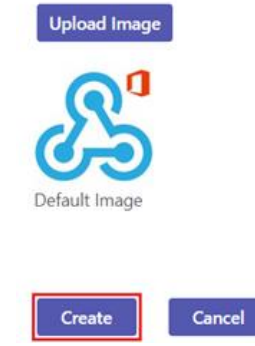

- 6. Copy and save the unique webhook URL present in the dialog. The URL maps to the channel and you can use it to send information to Teams.
- 7. Select **Done**.

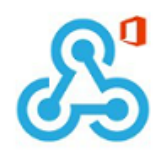

Copy the URL below to save it to the clipboard, then select Save. You'll need this URL when you go to the service that you want to send data to your group.

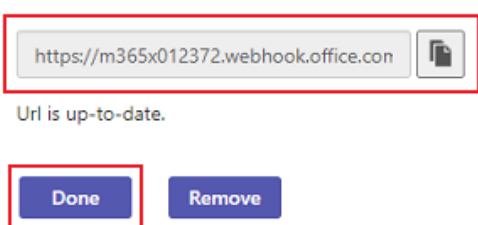

The webhook is now available in the Teams channel.

Then paste the **webhook URL** to the relative INSTATUS field. Choose if you want to receive *all status updates* or only *specific components* and then click *Subscribe*. (*see following print screen*)

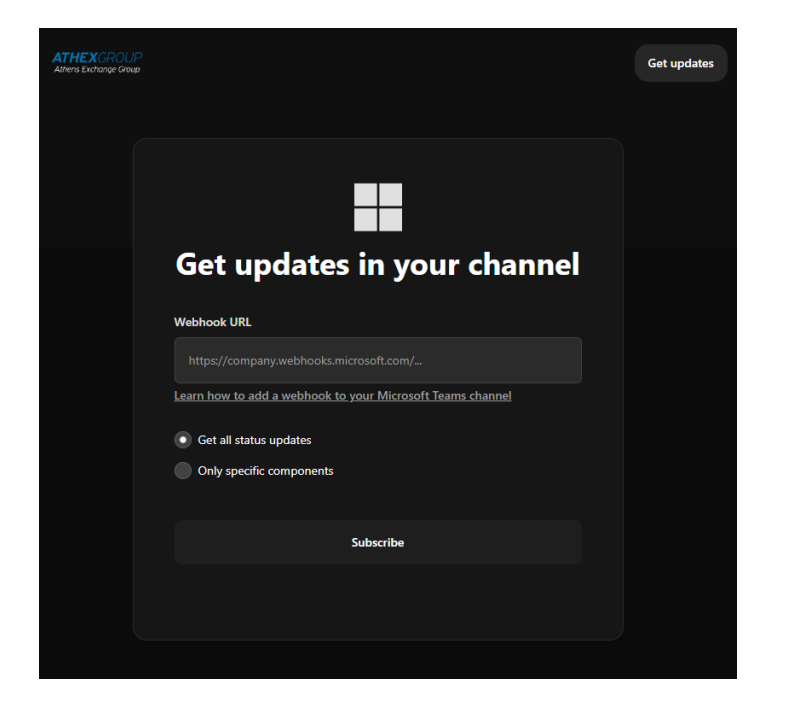

## <span id="page-6-0"></span>4. Get information about ATHEXGroup status via Slack

Choose if you want to receive *all status updates* or *only specific components* and then click *Get updates* on Slack.

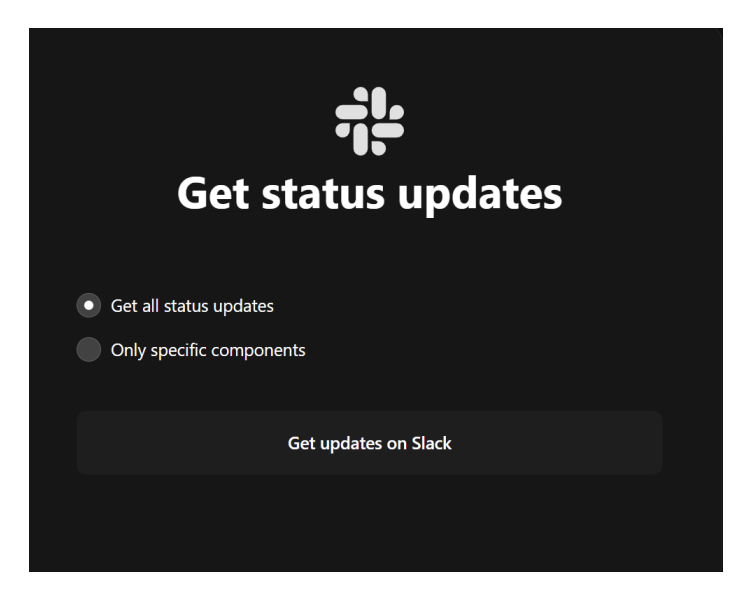

Select the Slack workspace you created to receive status updates and click *submit*.

To create a Slack workspace please refer at the following link:

<https://slack.com/help/articles/206845317-Create-a-Slack-workspace>

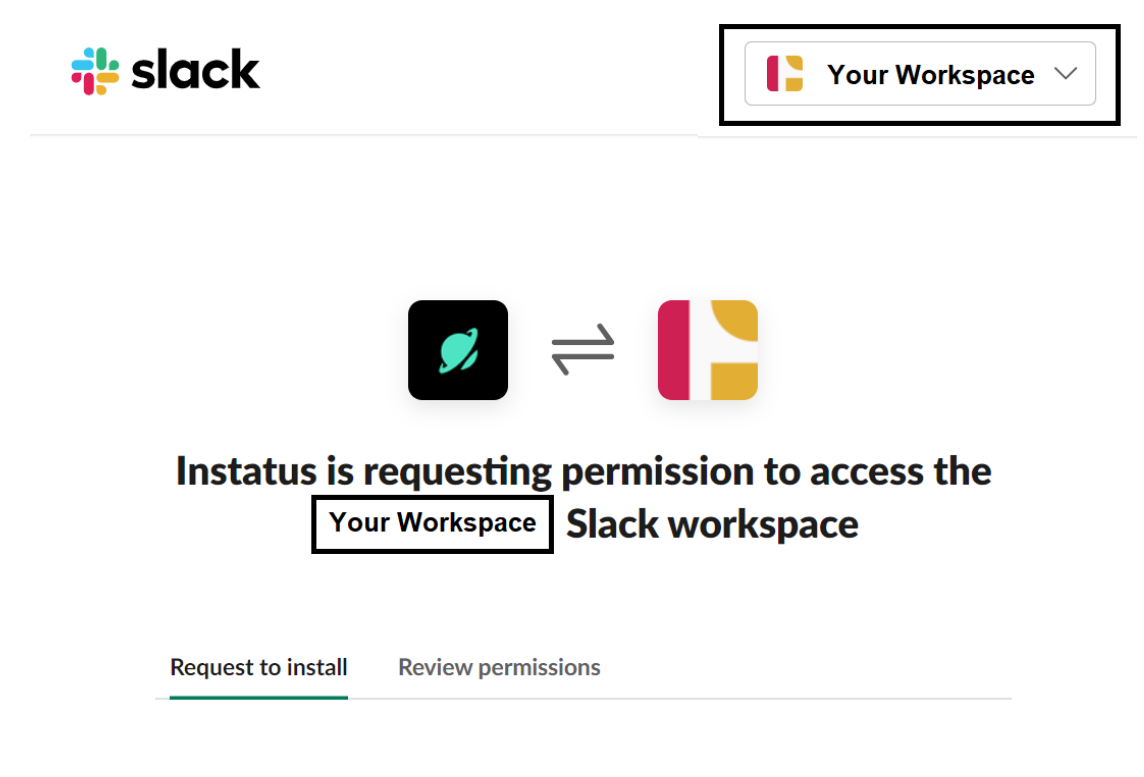

#### **Request to install**

This app requires permissions that must be reviewed by an App Manager before you can install it.

#### Add a message for your App Managers

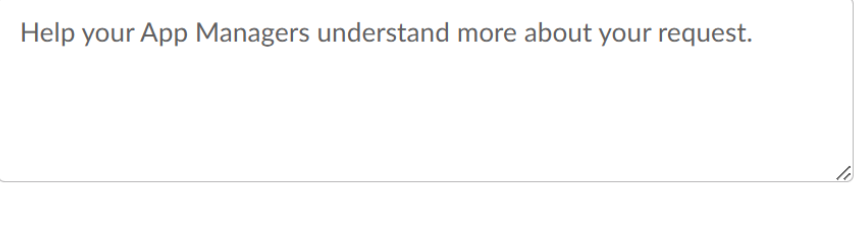

Submit

Cancel